### **Ways to Submit Claims** ř

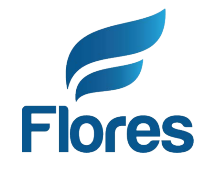

### **UPLOAD CLAIMS:**

You may scan your claim and upload it to our secure website.  $247.$ Ĵ. י

ī

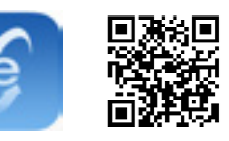

## **2**

**1**

**SMARTPHONE APP:** 

Use your phone's camera to take a picture Download through Apple Store or Google Play. ione<br>umer

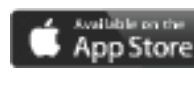

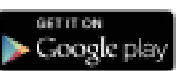

# **3**

**MAIL CLAIMS:** 

**MAIL CLAIMS:**<br>Claims Processing  $\mathsf{L}$ PO Box 31397 Charlotte, NC 28231 be sent to our physical address at 1218 South Church St Charlotte, NC 28203.

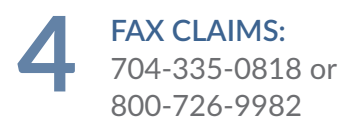

How to upload a claim on ,

 $\overline{a}$ 

 To get started, click 'Upload Data' on the home page.

 **Step One:** Select the Claim Type in the Select Document Type dropdown menu. Click 'Next'.

'Already Completed'. If you have not Ŭ completed a hard copy claim form and scanned it as a PDF or TIF into your **Step Two:** If you have already computer for this submission, click already completed and scanned a hard copy claim form, then complete the table with your claim detail and then click 'Next'.

**Step Three:** Click 'Choose File.' Select the file from your computer that you wish to upload. Repeat until all documents are attached. Click 'Submit' to finalize your claim.

All receipts for reimbursement must include the following Ĩ.

**Date of Service Description of Service Patient Name Out-of-Pocket Cost**

**Provider Name**

### **Reimbursement for Orthodontia Expenses**

 $\overline{\phantom{a}}$ 

Only proof of payment will be required for future claim submissions. Orthodontia will be reimbursable as you pay it, meaning that the payment can only be reimbursed from the plan year in which the payment was made. If you have any questions about reimbursement for Orthodontia you can call an Account Manager at 800-532-3327.

#### Need more information?

Please visit our website, www.flores 247.com, or call an Account Manager at 704-335-8211 or 800-532-3327